## *Internetles- [https://www.youtube.com/watch?v=wnFsuoU8tJs&feature=emb\\_logo](https://www.youtube.com/watch?v=wnFsuoU8tJs&feature=emb_logo)*

## *With Snow*

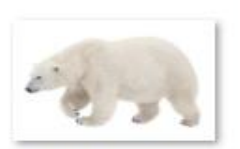

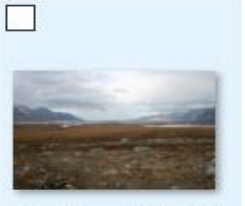

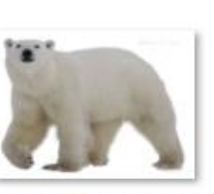

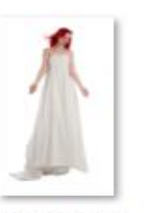

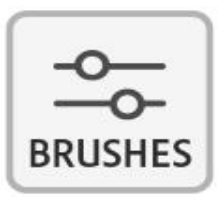

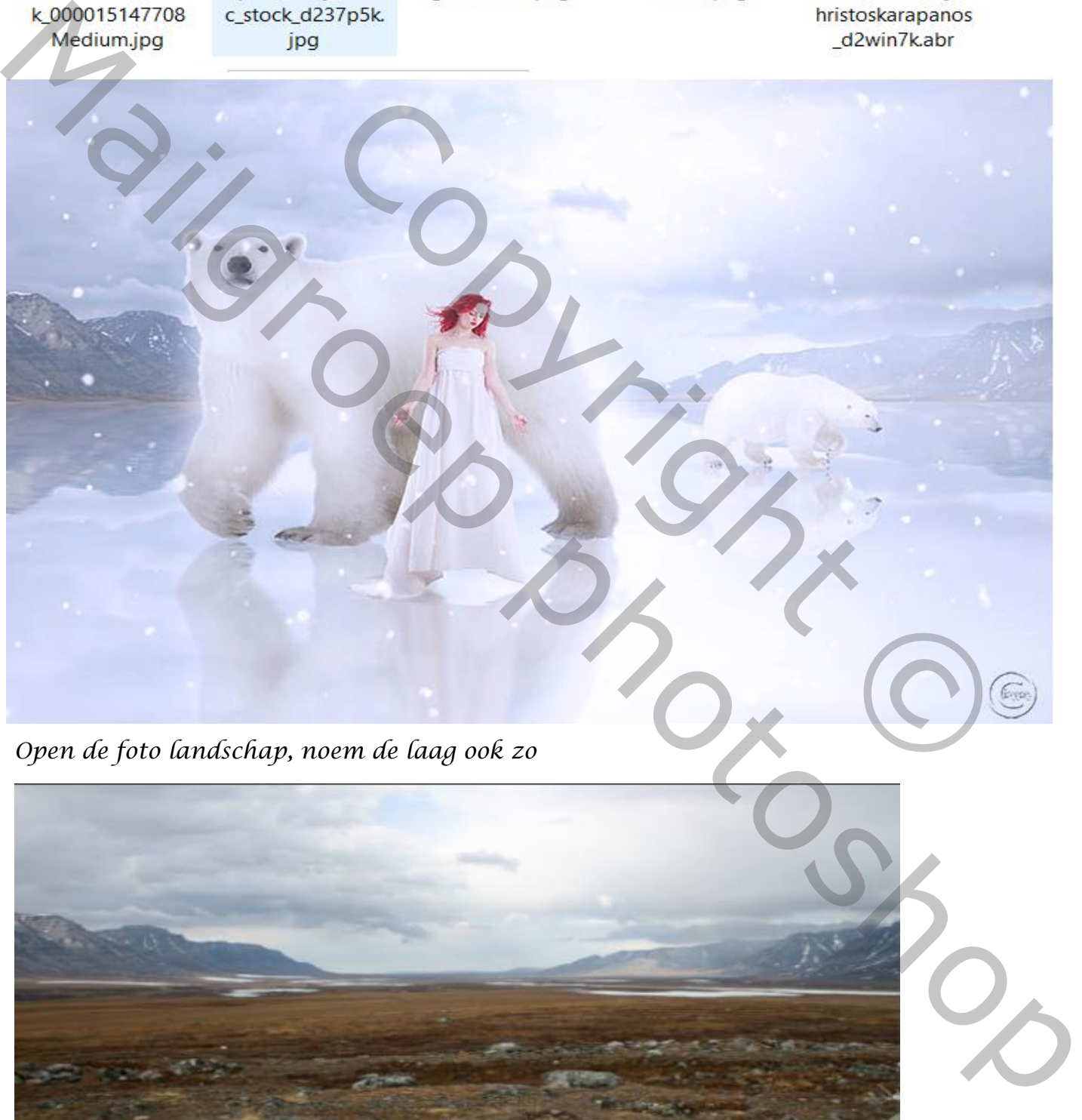

 *Open de foto landschap, noem de laag ook zo*

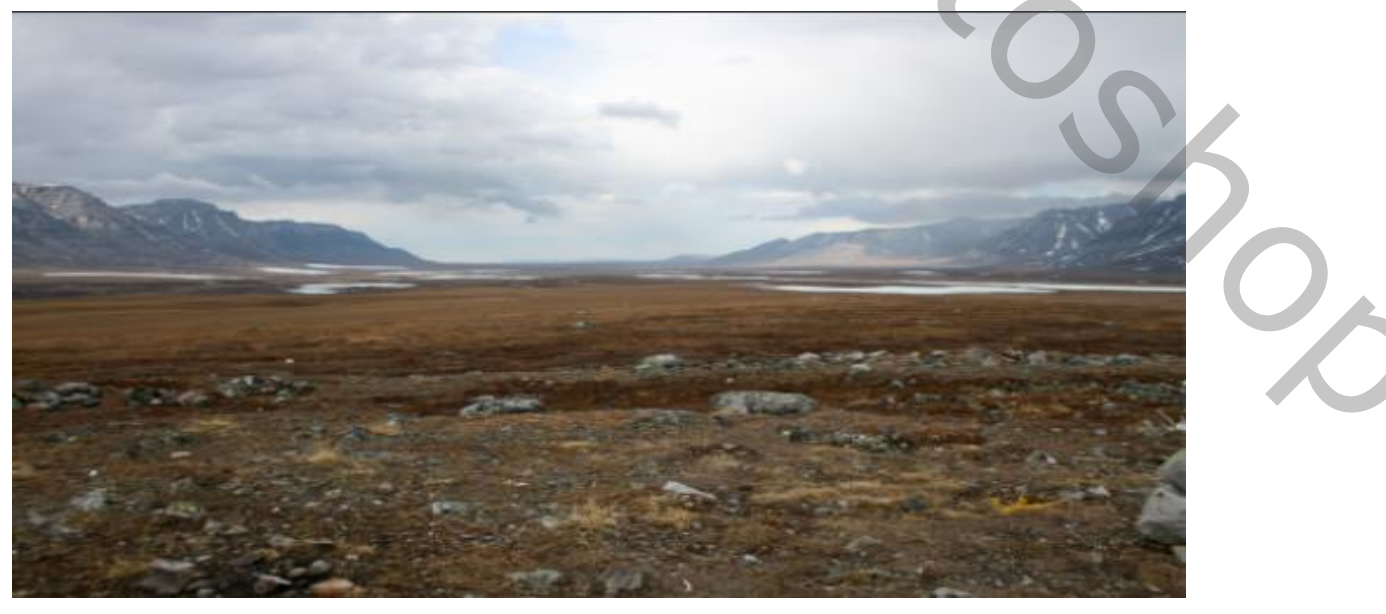

*1*

*Maak kopie van de laag, de onderste laag uitvinken de boven kant selecteren en maak een laagmasker, maak ook van deze laag Een kopie* 

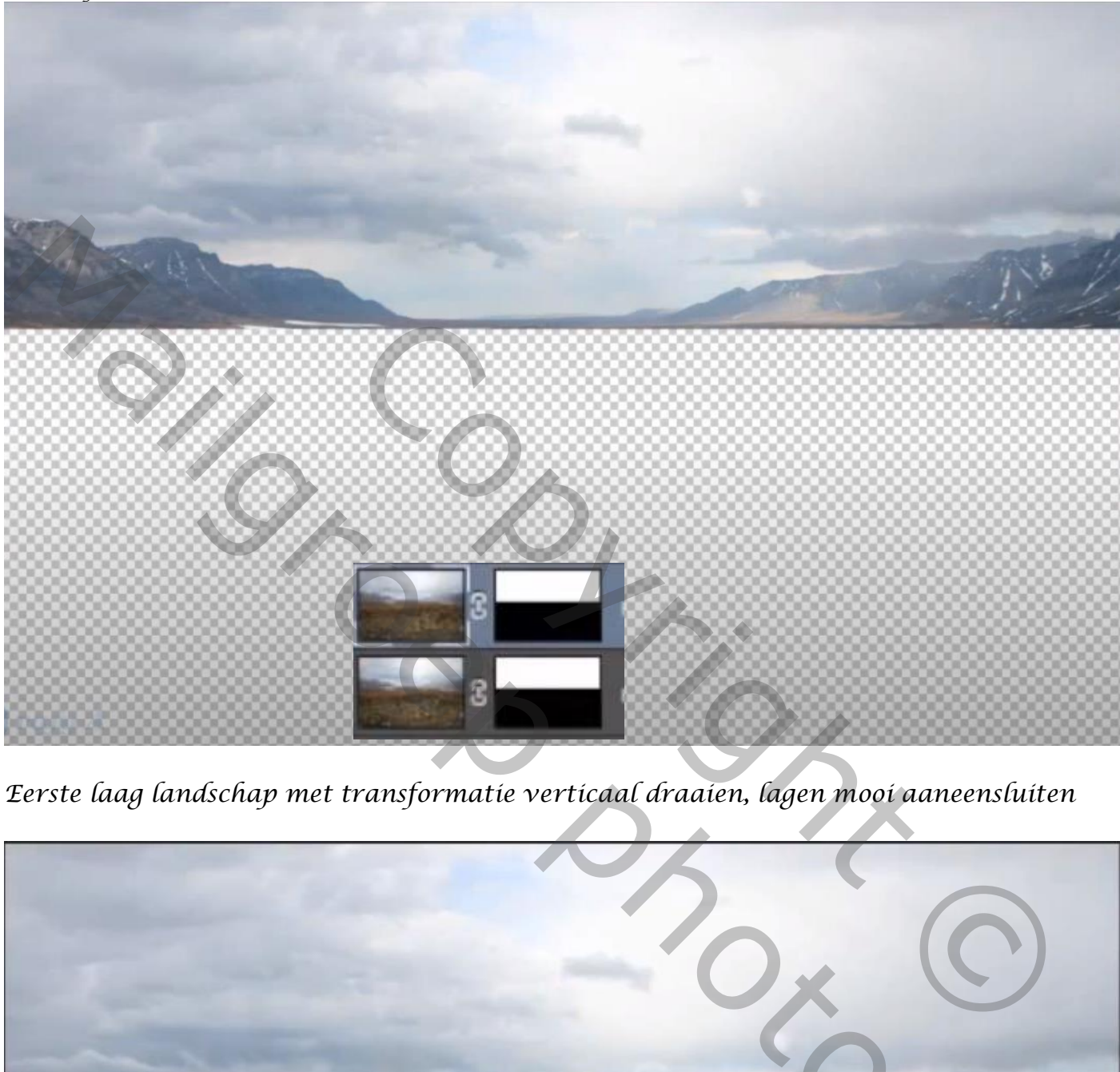

*Eerste laag landschap met transformatie verticaal draaien, lagen mooi aaneensluiten*

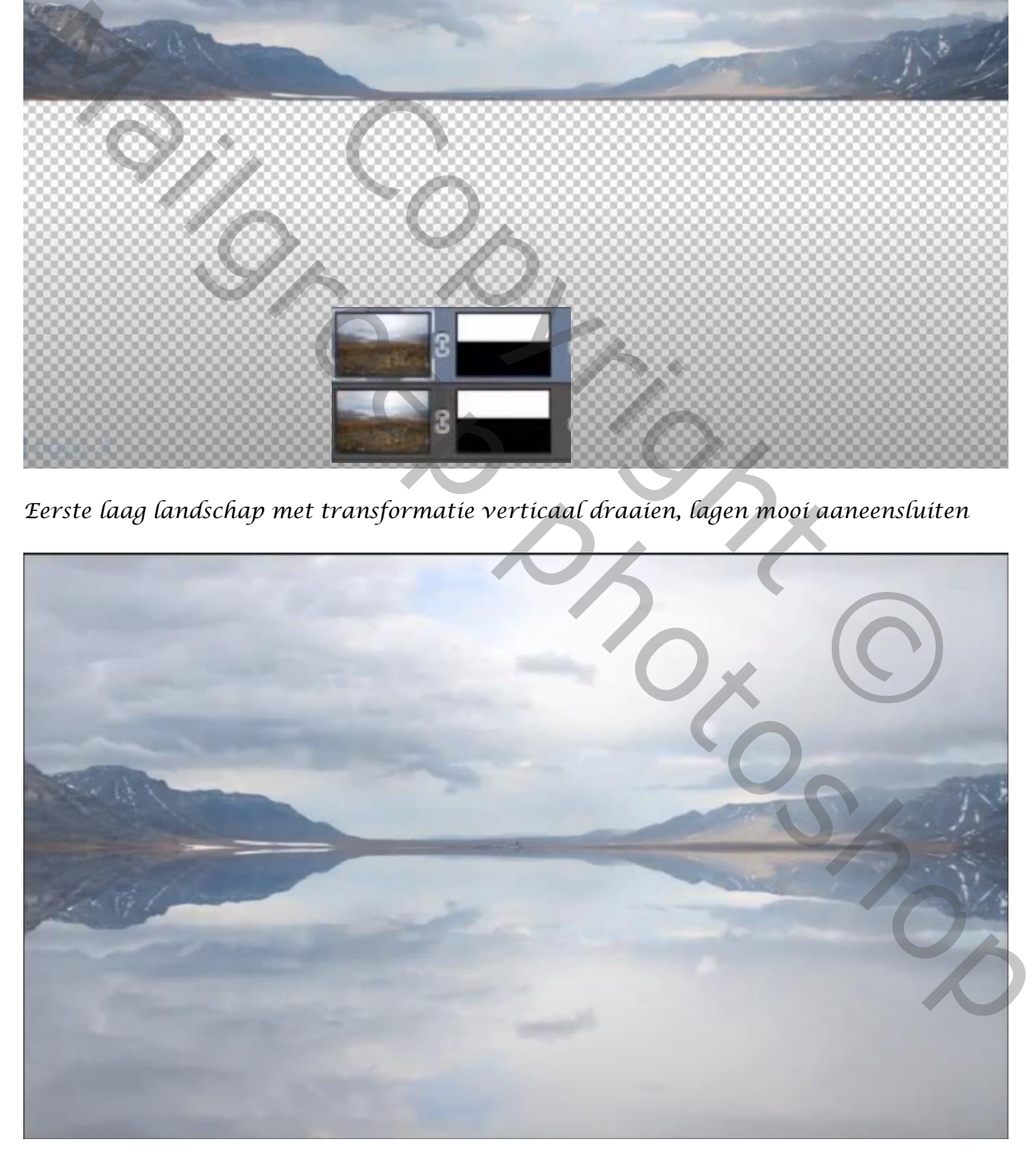

## *Op de middelste laag ,filter vervagen , bewegingonscherpte*

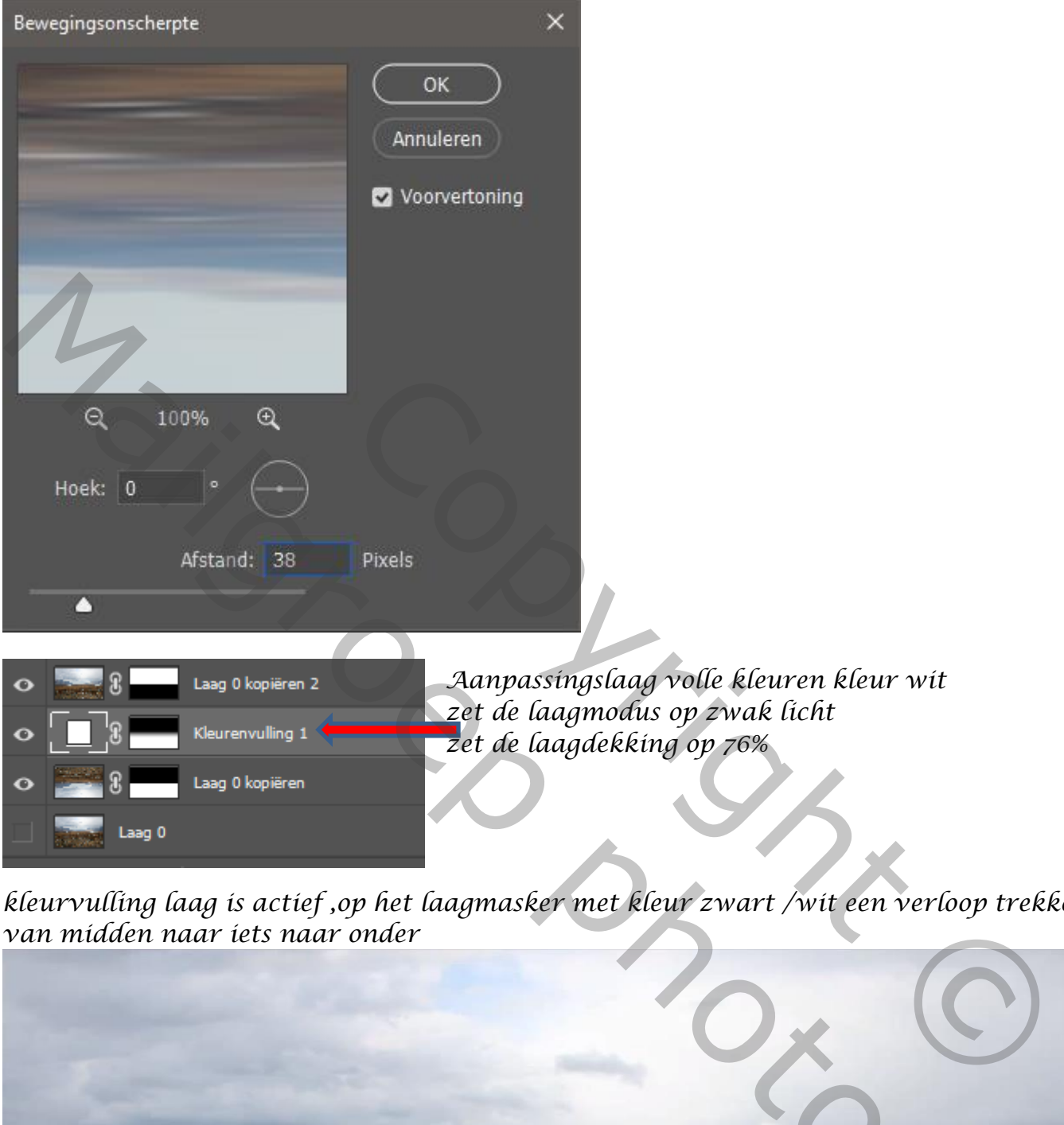

*kleurvulling laag is actief ,op het laagmasker met kleur zwart /wit een verloop trekken van midden naar iets naar onder*

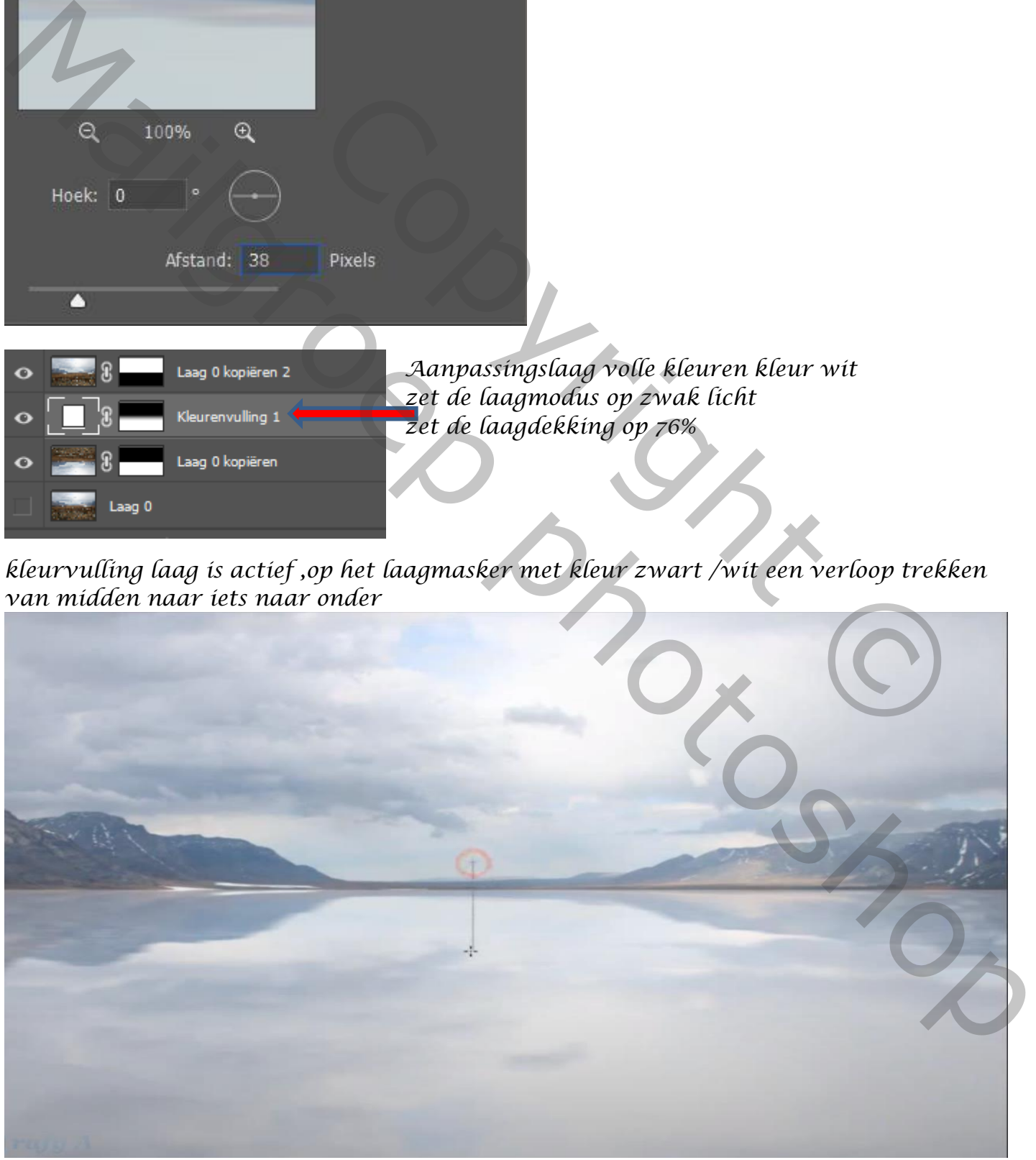

*3*

*Nieuwe laag bovenaan, met wit penseel grootte 320px over het midellijn gaan Vergroot het in de hoogte, zet de laagdekking op 48%, noem de laag mist*

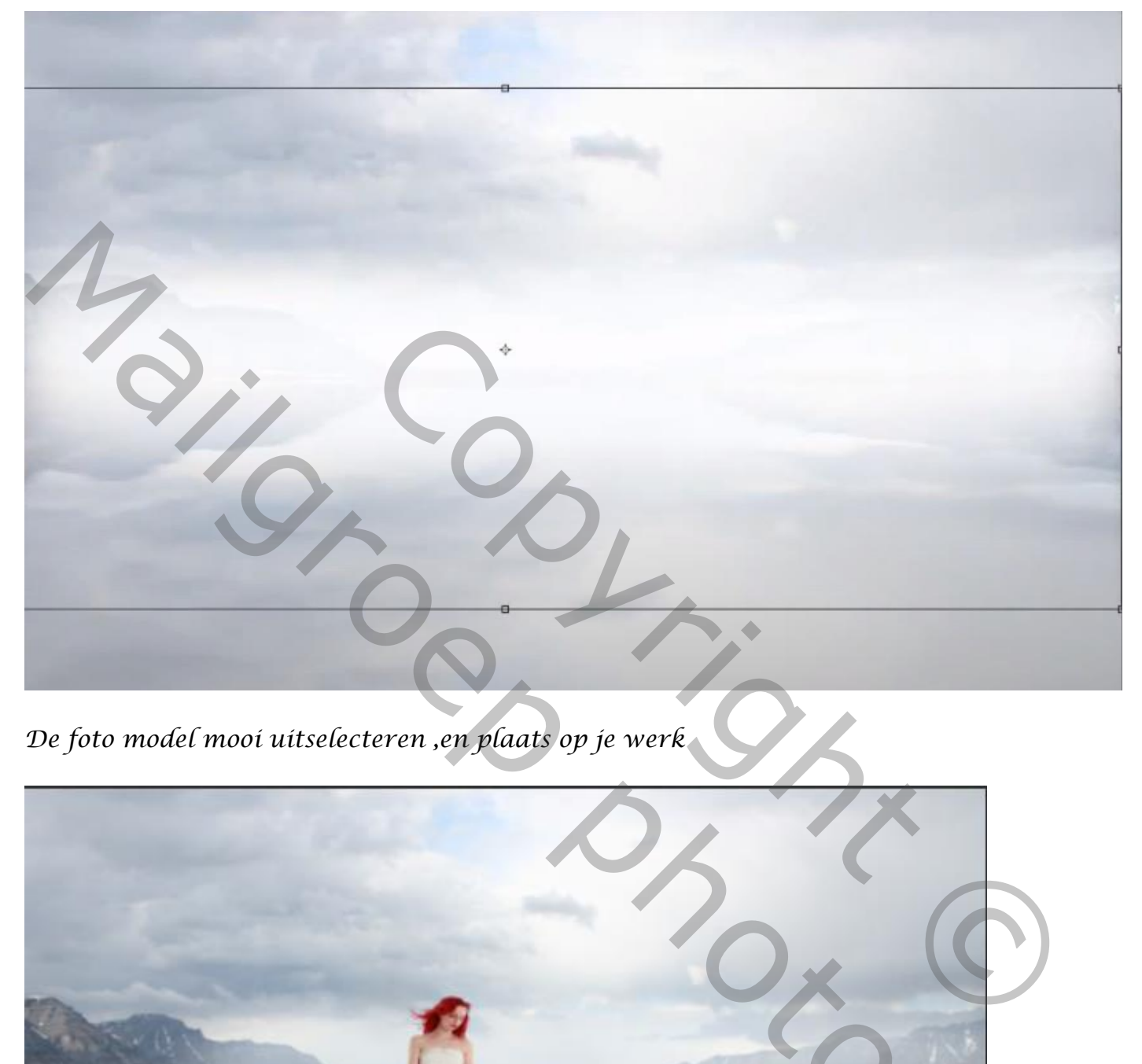

*De foto model mooi uitselecteren ,en plaats op je werk*

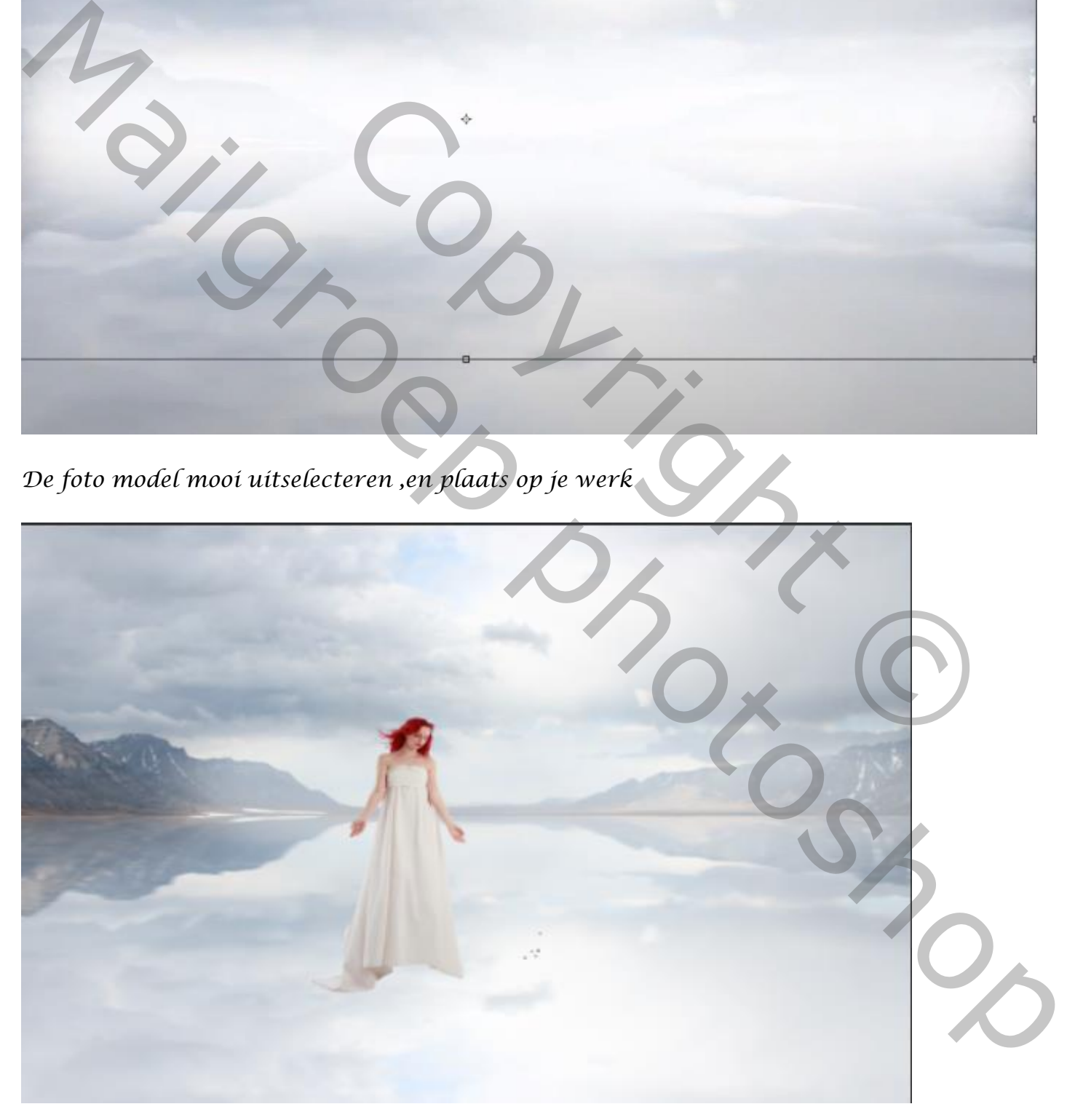

 *With Snow Vertaalt door Ireene Kopieer de laag dame , de originele laag verticaal transformeren*

*4*

*zet de laagdekking op 75%,noem de laag schaduw dame*

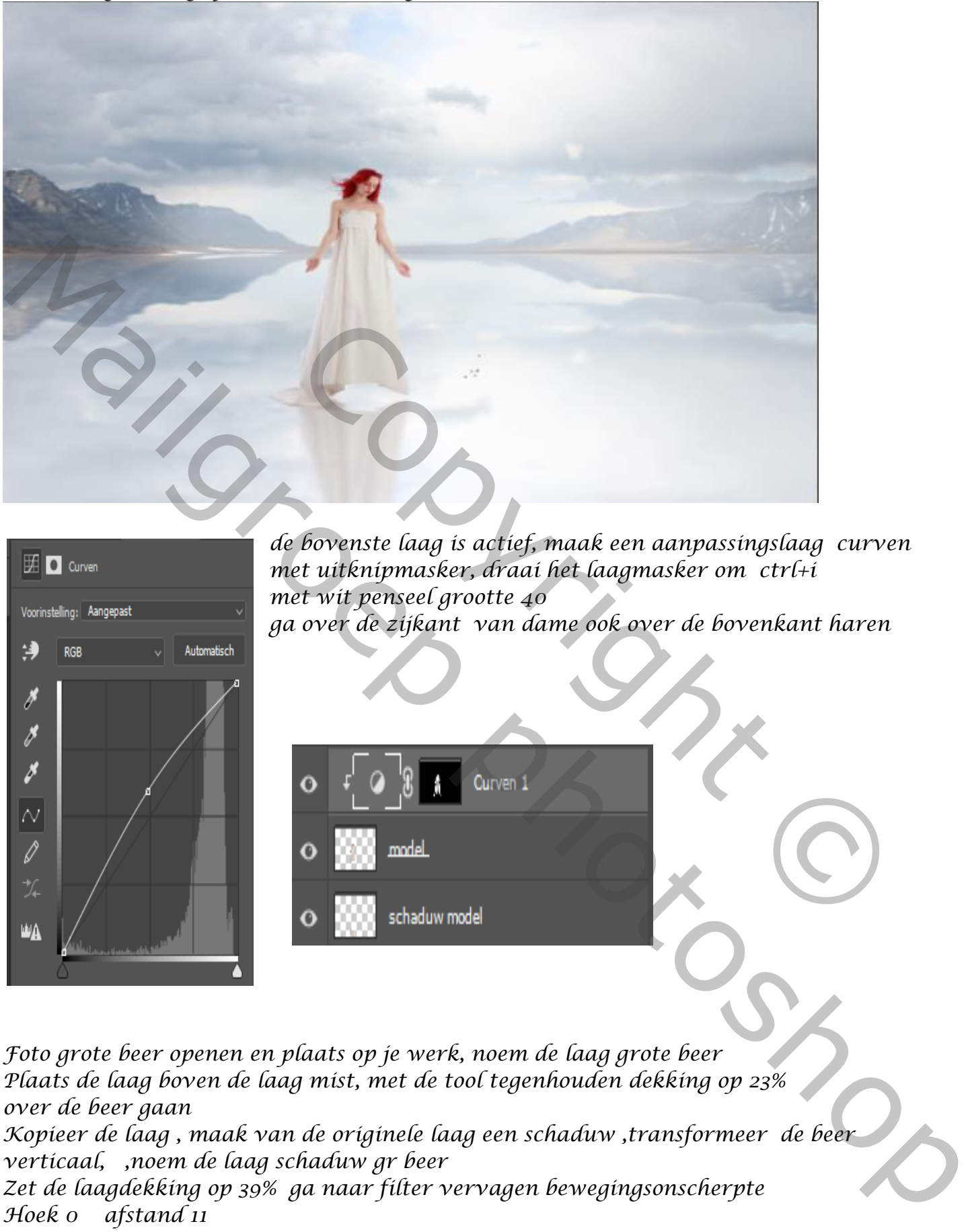

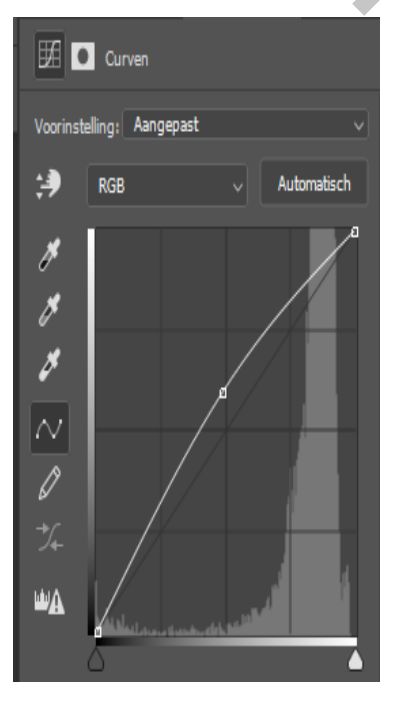

*de bovenste laag is actief, maak een aanpassingslaag curven met uitknipmasker, draai het laagmasker om ctrl+i met wit penseel grootte 40 ga over de zijkant van dame ook over de bovenkant haren*

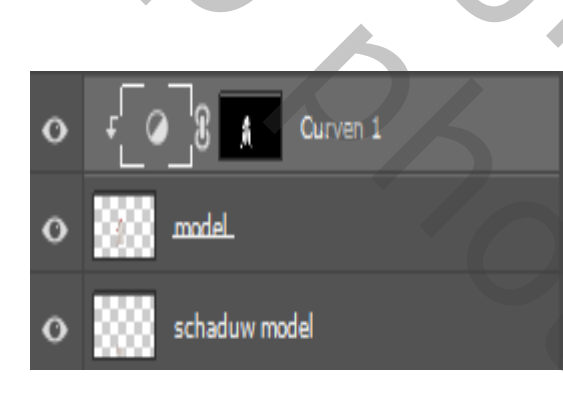

*Foto grote beer openen en plaats op je werk, noem de laag grote beer Plaats de laag boven de laag mist, met de tool tegenhouden dekking op 23% over de beer gaan Kopieer de laag , maak van de originele laag een schaduw ,transformeer de beer verticaal, ,noem de laag schaduw gr beer Zet de laagdekking op 39% ga naar filter vervagen bewegingsonscherpte*

*Hoek 0 afstand 11* 

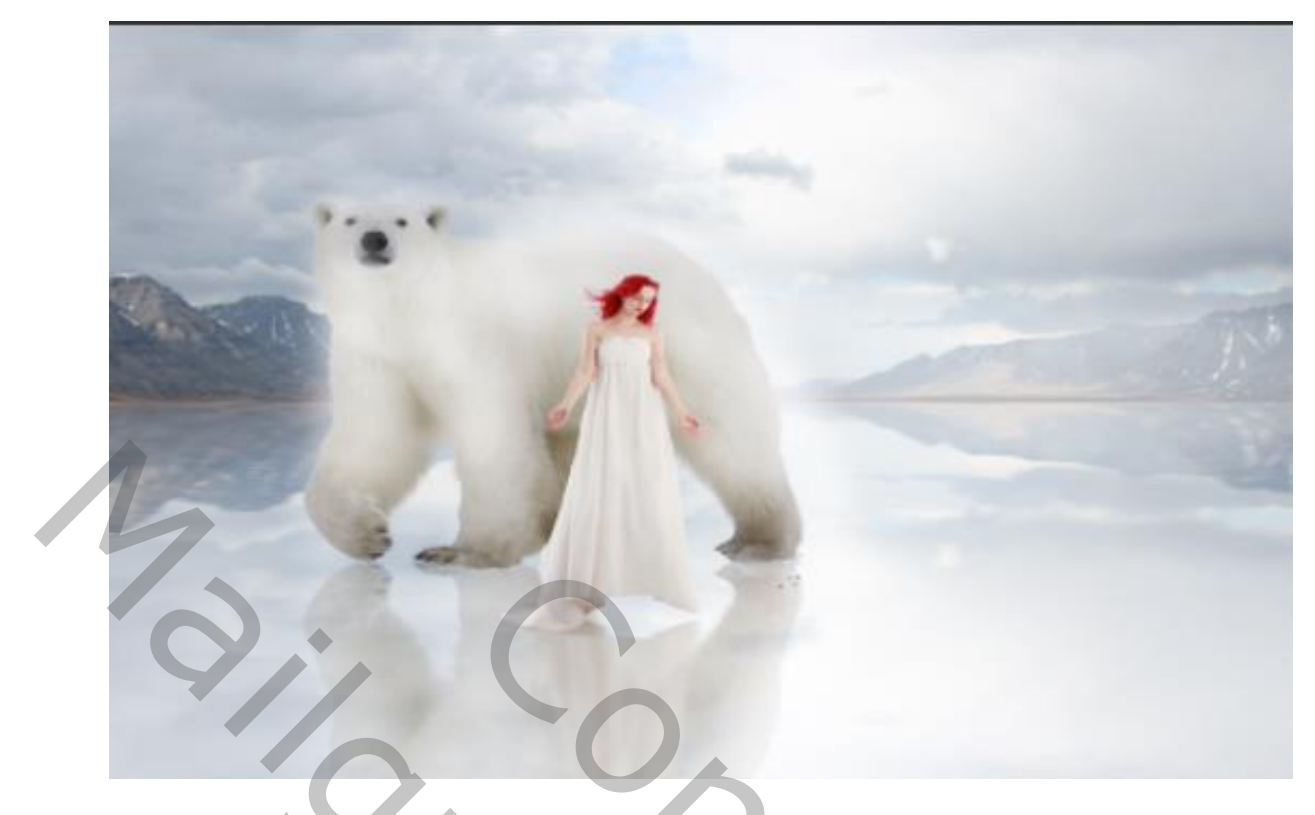

*Boven de laag gr beer een laagstijl maken, gloed binnen, bedekken ,dekking 100% Grootte 29px,* 

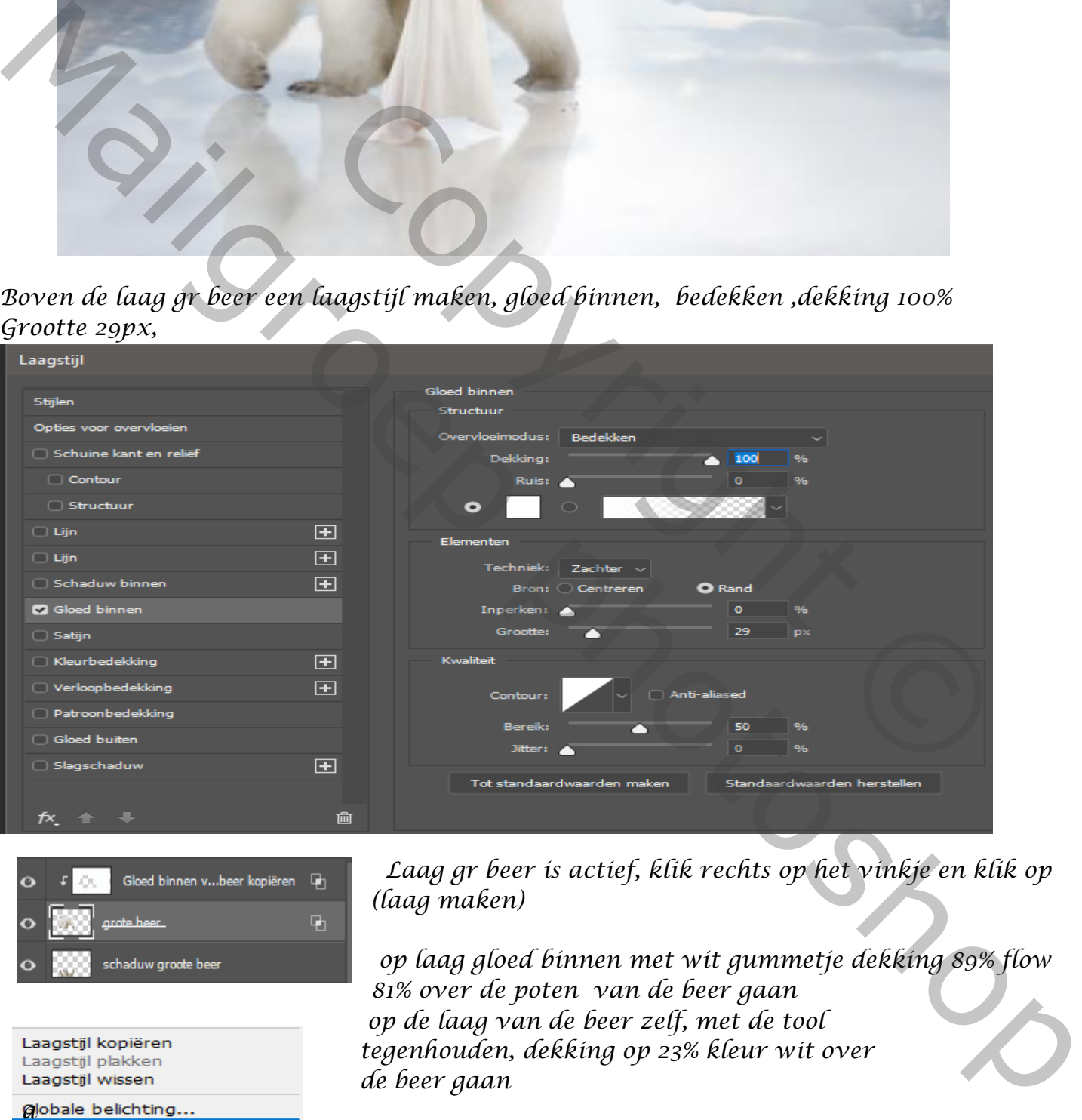

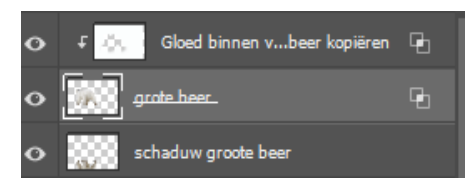

Laagstijl wissen de beer gaan

*g*lobale belichting...<br>Laag maken Alle effecten verbergen Effecten schalen...

 *Laag gr beer is actief, klik rechts op het vinkje en klik op (laag maken)*

*op laag gloed binnen met wit gummetje dekking 89% flow 81% over de poten van de beer gaan op de laag van de beer zelf, met de tool tegenhouden, dekking op 23% kleur wit over* 

 *With Snow Vertaalt door Ireene*

*6*

*maak een selectie van de foto kleine beer en plaats op je werk bovenaan noem de laag ook kl beer ,transformeer horizontaal, en verklein de beer met kleur wit tool tegenhouden dekking 23% over de rand van de kl beer gaan maak er een kopie van kl beer en noem de laag schaduw kl beer transformeer verticaal en plaats onder de kl beer, zet de laagdekking op 67%*

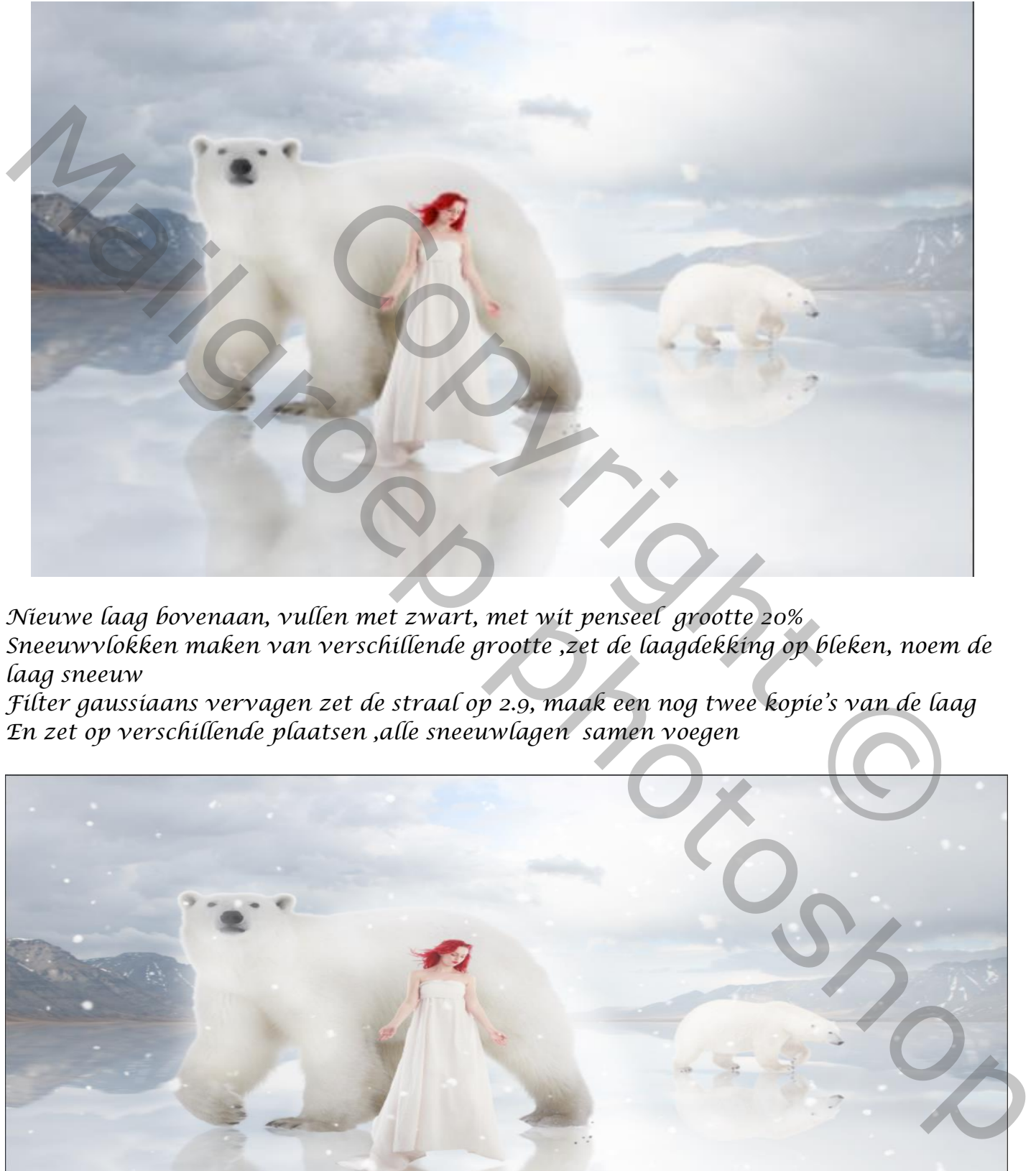

*Nieuwe laag bovenaan, vullen met zwart, met wit penseel grootte 20% Sneeuwvlokken maken van verschillende grootte ,zet de laagdekking op bleken, noem de laag sneeuw* 

*Filter gaussiaans vervagen zet de straal op 2.9, maak een nog twee kopie's van de laag En zet op verschillende plaatsen ,alle sneeuwlagen samen voegen*

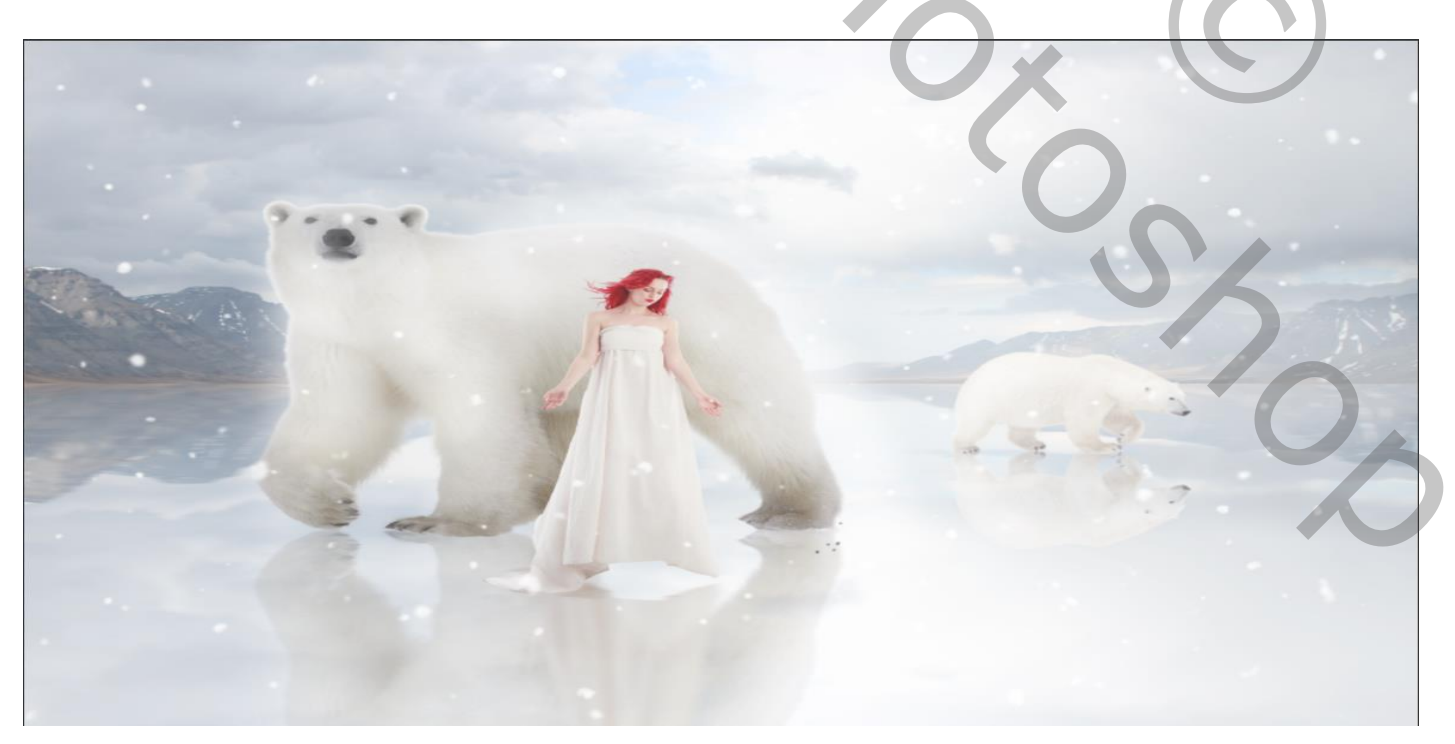

*7*

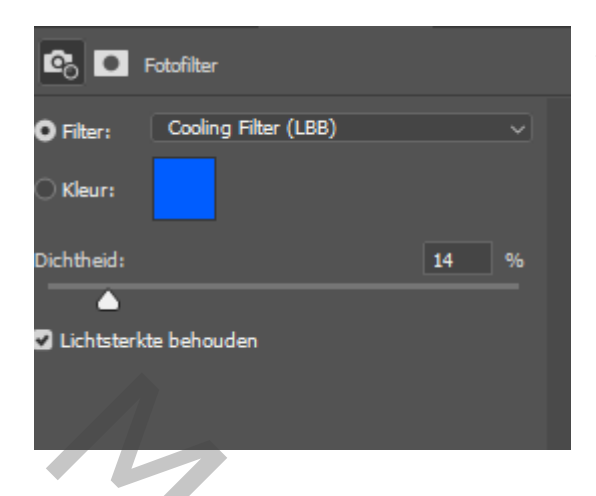

*Aanpassingslaag fotofilter, kleur 0047ff*

 *Ctrl+shift+alt+e , kopieer de laag Zet de laagmodus op lineair licht*

## *Filter overige hoogdoorlaat straal 0,6 px*

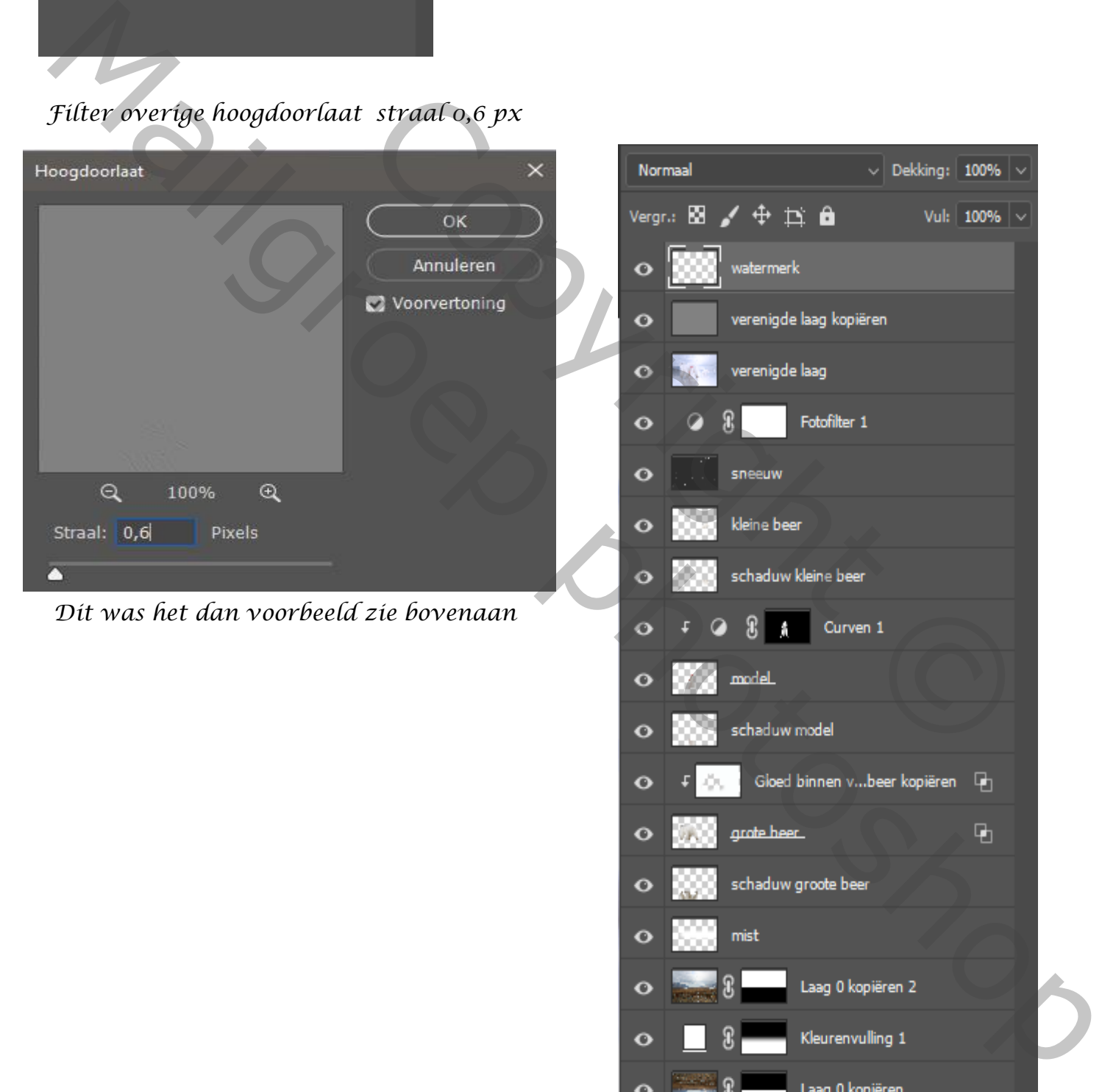

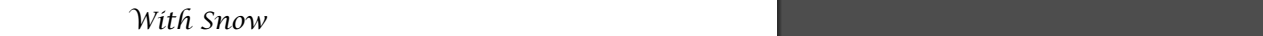

*8*

Laag 0

 $rx$   $\Box$ 

 $\boxplus$ 画

Ò

 $\boldsymbol{\mathcal{C}}$